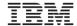

## **Customer Installation Instructions**

TS7510 Patch Update for 3954-CV5 Virtualization Engine

Fixes issue with tape getting overwritten by TSM after failover, reboot, or services restart.

TS7510 Software Version 1.1 (Build 1143) Patch update-ve114311

# TS7510 Patch Update for 3954-CV5 Virtualization Engine

Fixes issue with tape getting overwritten by TSM after failover, reboot, or services restart.

TS7510 Software Version 1.1 (Build 1143) Patch update-ve114311

© Copyright International Business Machines Corporation 2007, 2007. All rights reserved. US Government Users Restricted Rights – Use, duplication or disclosure restricted by GSA ADP Schedule Contract with IBM Corp.

### **Before Installation (Section 1 through 5)**

#### 1.0 Machines Affected

This is a field patch installation instruction for the TS7510 3954-CV5 Virtualization Engine

This patch should be installed on all TS7510 systems, with software version 1.1 (Build 1143), that do not have the patch installed. TS7510 systems without this patch may experience data loss via overwritten tapes by TSM after failover, a reboot, or services restart.

You can check the version of TS7510 software, and whether the patch is installed, using the VE Console *Version Info* tab (refer to Figure-1).

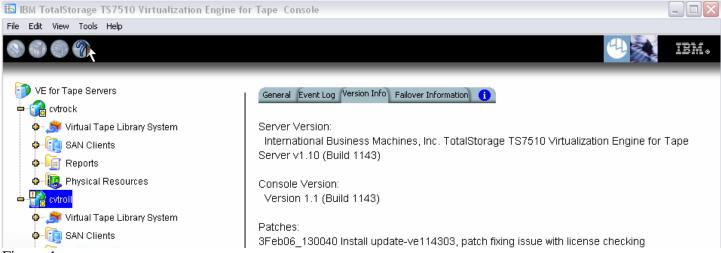

Figure-1

### 2.0 Prerequisites

Obtain the latest Installation Instruction and the patch file Patch filename: update-ve114311

Installation of this patch is disruptive to normal TS7510 operation. Application of the patch will cause the 3954-CV5 server software to shutdown and restart. Schedule time when the TS7510 system can be taken out of normal operation.

## 3.0 Preparation

Installation of this patch is disruptive to normal TS7510 operation. Application of the patch will cause the 3954-CV5 server software to shutdown and restart. Schedule time when the TS7510 system can be taken out of normal operation.

Ensure that all host jobs to the TS7510 are quiesced, and complete all pending TS7510 operations.

Transfer the patch file (update-ve114311) into a directory on the VE Console.

For HA configurations (FC-7420 Failover/Failback Enable), use the VE Console to Suspend Failover on both 3954-CV5 servers. Refer to Figure-2 and Figure-3, and use the following procedure to Suspend Failover on each server (both the upper and lower server if in an HA environment).

- 1. Login to the VE for Tape server, or highlight the VE for Tape server if already connected. The login userid is "VETAPEUSER" and the password is "VEUSERPASSWORD"
- 2. With your mouse Right-click on the VE Console, a context menu will appear, select *Failover*, then select *Suspend Failover*.

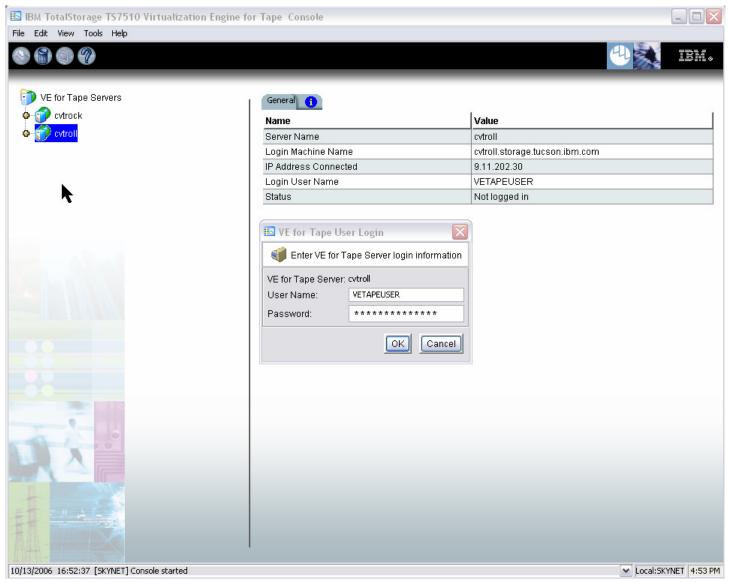

Figure-2

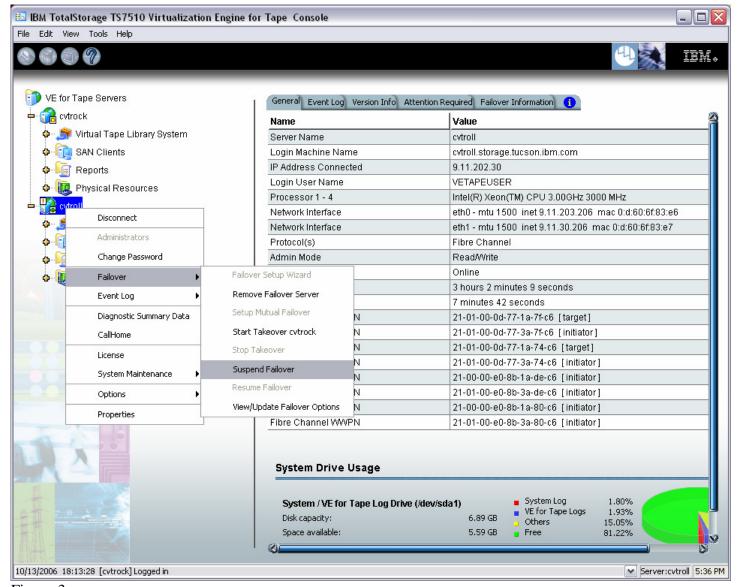

Figure-3

**Note**: After suspending failover, the CVT server's IP address assigned to eth0 will now be the secondary IP address. Therefore, it is recommended that when you connect via the console to the server you use the hostname (for example Fred.IBM.com) versus the IP address (for example 9.xxx.xxx.xxx), or you may have to re-execute the setipandhostname.pl script.

## 4.0 Purpose and Description

This patch should be installed on all TS7510 systems, with software version 1.1 (Build 1143), that do not have the patch installed. TS7510 systems without this patch may experience data loss via overwritten tapes by TSM after failover, a reboot, or services restart.

#### 5.0 Installation Time

The average time to install this patch on a HA configuration is 1.0 hour. The number of persons required to install the patch is 1.

### **Installation (Section 6 through 7)**

#### 6.0 Details of Installation

#### 6.1 Patch Installation

Use the VE Console *Add Patch* option to install the patch. Refer to Figure-4 through Figure-7 and **use the** following procedure to install the patch on each 3954-CV5 VE for Tape server (both the upper and lower server if in an HA environment).

1. Highlight the VE for Tape server, select the *Tools* button on the Menu bar, and select *Add Patch* (Figure-4)

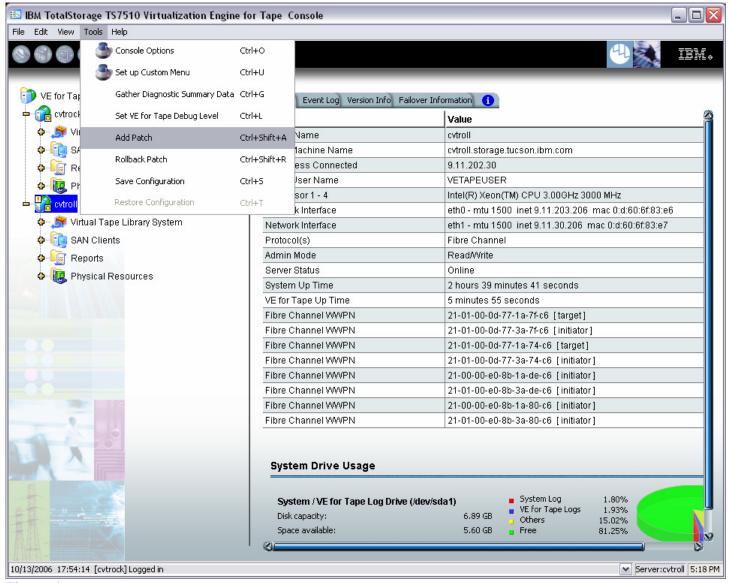

Figure-4

2. Select "OK" when presented with the following Warning Message (Figure-5)

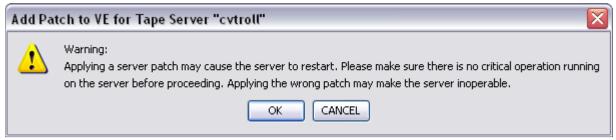

Figure-5

3. When presented with the Select Patch File window (Figure-6), index to the VE Console directory where the *update-ve114311* patch file resides and select the file.

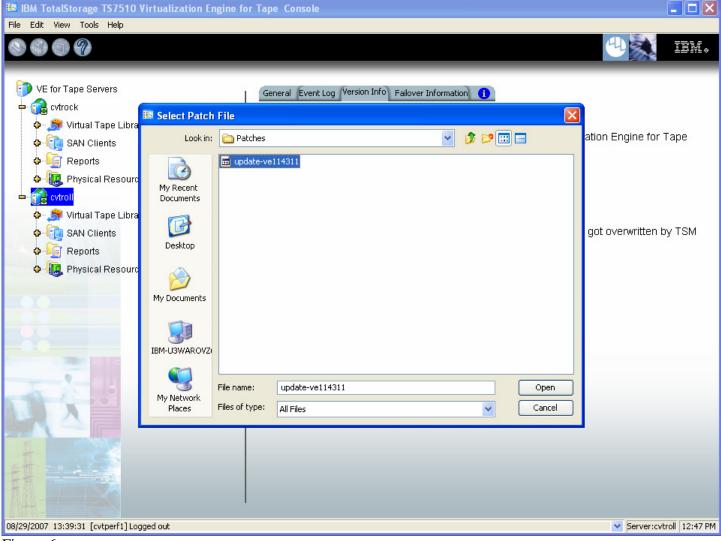

Figure-6

4. When presented with the confirmation window, type "YES" to confirm (Figure-7)

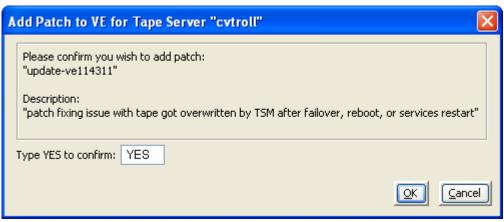

Figure-7

5. The server software will shutdown and restart (Figure-8). The VE Console will be disconnected from the VE for Tape server (Figure-9). Once the server software has completed the restart (approximately 30 seconds) you will be able connect to the VE for Tape server from the VE Console (Figure-10).

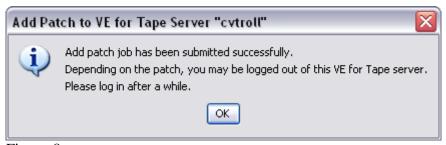

Figure-8

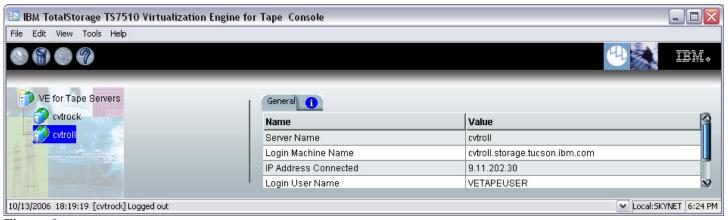

Figure-9

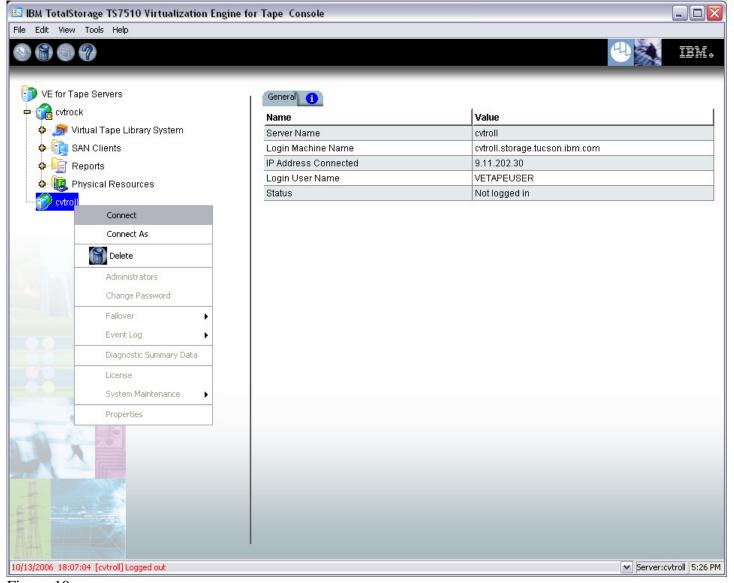

Figure-10

Check the TS7510 Event Log of each server, using the VE Console *Event Log* tab, to confirm the successful installation of the patch (refer to Figure-11). There should be an Event Log entry stating the "Patch update-ve114311 installation completed successfully". **Note**: you may have to scroll through the log in order to find this entry depending on the configuration of your CVT.

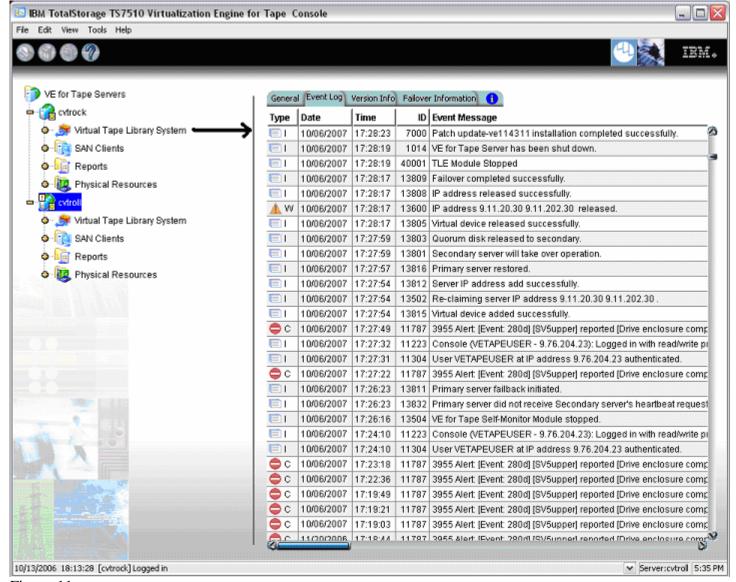

Figure-11

#### 6.2 Resume Failover

For HA configurations (FC-7420 Failover/Failback Enable), use the VE Console to Resume Failover on both 3954-CV5 servers. Refer to Figure-3 and the following procedure to Resume Failover on each server (both the upper and lower server if in an HA environment).

- 1. Highlight the VE for Tape server
- 2. With your mouse Right-click on the VE Console, a context menu will appear, select *Failover*, then select *Resume Failover*.

## 7.0 Test Procedure

#### 7.1 Check Patch Installation

Check the TS7510 Event Log of each server, using the VE Console *Event Log* tab, to confirm the successful installation of the patch (refer to Figure-11, top entry in log). There should be an Event Log entry stating the "Patch update-ve114311 installation completed successfully". **Note**: you may have to scroll through the log in order to find this entry depending on the configuration of your CVT.

If the patch installed successfully the customer can resume normal operations. Contact the IBM Support Center if the patch installation did not complete successfully.